## **เมนบู นทั กสึ นคิ าคงเหล อยกมา ื (Beginning Balance)**

### **วตถั ประสงค ุ**

่ เพื่อใช้สำหรับบันทึกจำนวนสินค้าและต้นทุนสินค้าคงเหลือที่ยกยอดมาจากงวดบัญชีก่อน หรือใช้บันทึกจำนวนสินค้าในกรณีที่เริ่มใช้โปรแกรม WINSpeed

## **คาอธ ํ บาย ิ**

หน้าต่างบันทึกจะแบ่งการบันทึกข้อมูลออกเป็น 2 **ส่วน** คือ

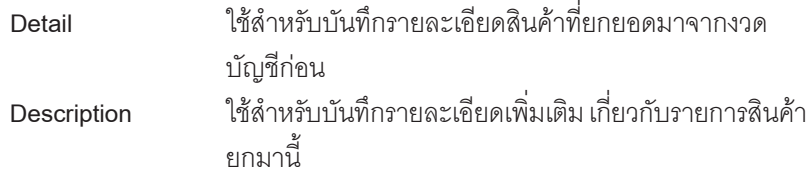

### **ลักษณะการบันทึก**

การบนทั กยอดส ึ นคิ ายกมา สามารถบนทั กได ึ  **3 วธิ**ีคอื

- ้บันทึกโดยการคีย์ข้อมูลใหม่ทั้งหมด
- ้ บันทึกรายการโดยใช้ วิธีการ **"Copy"** เอกสารยอดยกมาใบเดิมที่เคยบันทึก ข้อมูลไว้ โดยโปรแกรมแสดงข้อมูลเหมือนกับเอกสารใบเดิมที่ Copy ทุกอย่าง และสามารถแก้ไขข้อมูลได้ เพื่อเป็นการประหยัดเวลาในการบันทึกข้อมูล
- ♦ บนทั กรายการโดยใช ึ วธิการอ ี างอ งรายการบ ิ นทั กยอดยกจากระบบ ึ Warehouse **"WH List"** โดยโปรแกรมจะแสดงข้อมูลให้เหมือนกับเอกสารที่บันทึกจาก WH ิทกอย่าง และสามารถแก้ไขข้อมลได้ เพื่อเป็นการประหยัดเวลาในการบันทึก ข้อมูล

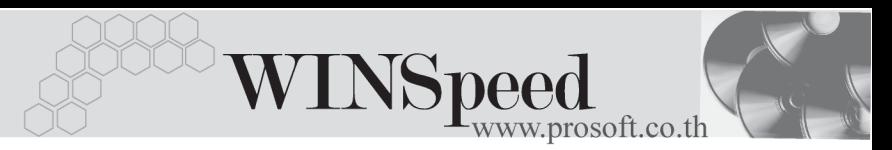

## **ขั้นตอนการบันทึก** Detail **PERS**

- ดำหรับการบันทึกด้วยการอ้างอิงรายการจาก WH ให้ Click ที่ WH List ( F9 ) <mark>(\*) wh ust</mark> จากนั้นให้เลือกรายการเอกสารที่ตี้คงการค้างคิง โดยโปรแกรมจะแสดง**รายการสินค้า คลงัทเกี่ บ็ จานวนส ํ นคิ า** ใหอ ตโนม ั ตัิตามการบนทั กจากระบบ ึ WH และไมสามารถ ี แก้ไขข้อมูลได้ แต่สามารถบันทึก **ต้นทุน / หน่วย ได้** และโปรแกรมจะคำนวณ **จำนวนเงิน**ให้คัตโนมัติ ซึ่งโปรแกรมจะแสดงเลขที่เคกสารที่ค้างคิงจาก WH ให้ที่ **ใบสนคิ ายกมา**
- ่ ส่วนการบันทึกยอดสินค้ายกมา กรณีที่ไม่ค้างคิงรายการจาก WHI ist มีรายละเคียด ดังนี้

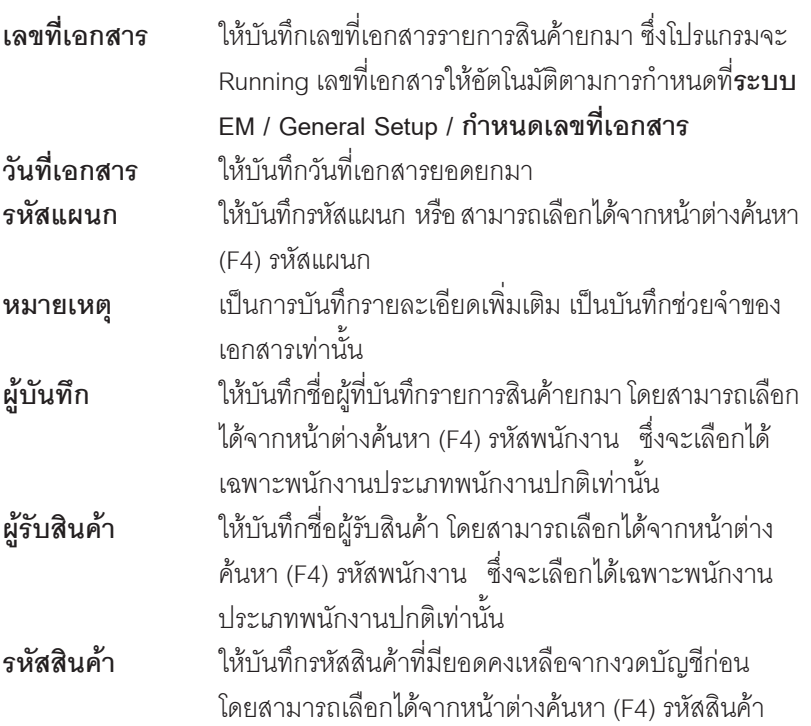

บริษัท โปรซอฟท์ คอมเทค จำกัด

**PROSOF** 

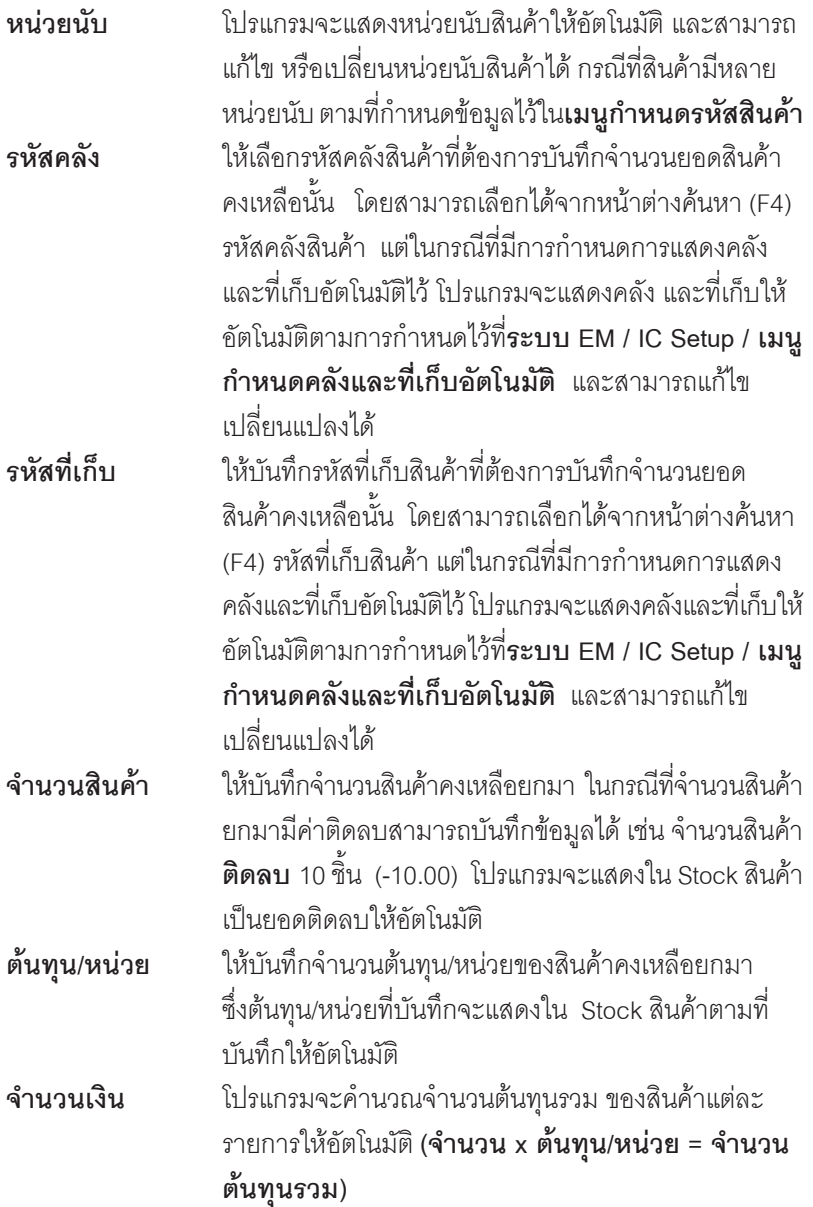

-----

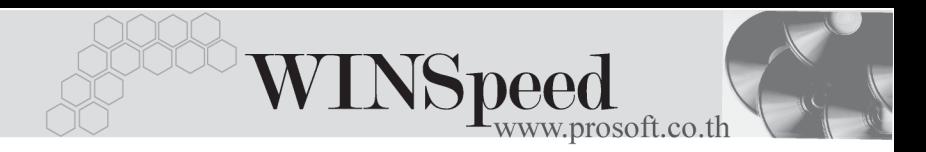

- กรณีที่สินค้ายกมานั้นมีคลังและที่เก็บเดียวกัน เมื่อบันทึกรหัสสินค้าบรรทัด ต่อจากบรรทัดก่อนหน้า ให้ **กดปุ่ม F6** เมื่อ Cursor อยู่ที่ตำแหน่งรหัสคลัง หรือที่เก็บสินค้า โปรแกรมจะแสดงรหัสคลังและที่เก็บสินค้าตามข้อมูลของ รายการสินค้าบรรทัดก่อนหน้านั้นให้อัตโนมัติ และสามารถแก้ไขเปลี่ยนแปลงได้
- กรณีที่ผู้ใช้บันทึกรหัสที่เก็บสินค้าก่อนนั้น โปรแกรมจะแสดงรหัสคลังสินค้า ใหอ ตโนม ั ตัิตามการกาหนดไว ํ ท ี่**ระบบ EM / IC Setup / เมนกูาหนดรห ํ สั ที่เก็บสินคา**
- ี ส่วนการบันทึกรายการด้วยการ **Copy** เอกสารรายการสินค้าคงเหลือยกมาที่เคย บันทึกแล้วนั้น ให้ Click ที่ 「 事 Copy 」 โปรแกรมจะทำการคัดลอกรายการ สินค้าคงเหลือยกมาที่เคยบันทึกข้อมูลไว้แล้ว มาแสดงให้อัตโนมัติ และสามารถ แกไขเปลี่ยนแปลงได
- ์ สำหรับการบันทึกสินค้าคงเหลือยกมาที่เป็น Lot & Serial ต้องบันทึกรายการเพิ่มเติม โดยให้ทำการ Double Click ที่ Column No.  $\frac{N_0}{1}$  หรือ Click ที่  $\boxdot$  หรือกด F11 ซึ่งจะมีหน้าต่างรายละเอียดสินค้า ( F11) แสดงให้บันทึกรายการ

## **หนาตางรายละเอียดสินคา(F11)**

เป็นหน้าต่างสำหรับการแสดงรายละเคียดสินค้า หรือจะใช้บันทึกรายการสินค้าก็ได้ ซึ่งจะมีรายละเอียดเหมือนกับที่บันทึกในหนาตางบันทึกสินคายกมาทุกอยาง แตมีสวน ที่เพิ่มเติมดังนี้

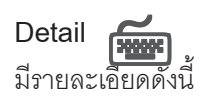

**JOB** ใหบ นทั กรห ึ สั JOB กรณทีมี่ การบ ี นทั กขึ อม ลแบบแยก ู JOB **ี่ สินค้ามี I OT กรณีที่เป็นสินค้า I OT โปรแกรมจะ Default แสดงให้ว่าเป็น** สินค้ามี I OT

บริษัท โปรซอฟท์ คอมเทค จำกัด

 $SOF$ 

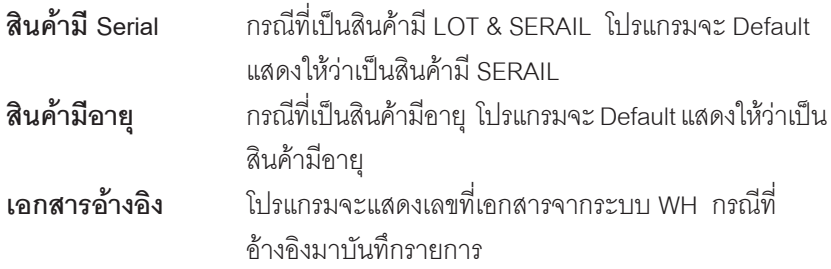

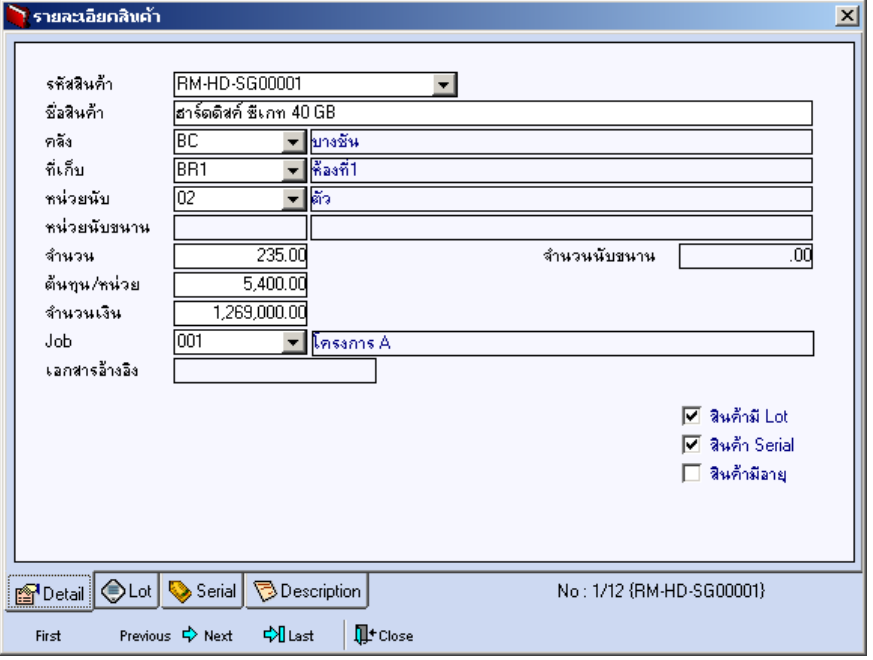

⇪**ตวอย ั างหน าต างรายละเอ ยดส ี นคิ า ( F11 ) Tab Detail**

- -٠

٠.

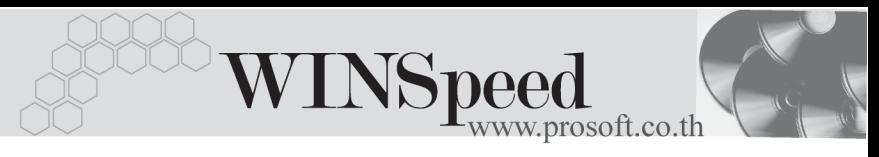

# LOT<sub>P</sub>

กรณทีเปี่ นส นคิ าม LOT ี ใหเล อกรห ื สั LOT ของสนคิ า ตามทกี่ าหนดไว ํ ใน **IC SETUP/** Lot No. มาบันทึกข้อมล ซึ่งโปรแกรมจะแสดงรายละเอียดของ LOT สินค้าตามที่บันทึก ไว้ในเมนูกำหนด Lot No. ทุกอย่าง

และสามารถบันทึก Lot No. ของสินค้าเพิ่มเติมได้ที่ Tab Lot ด้วยการ Click ที่  $\,\overline{\ldots}\,$ โปรแกรมจะแสดงหน้าต่างกำหนดหมายเลข Lot No. ให้อัตโนมัติ เพื่อสำหรับบันทึกข้อมล Lot No. เพิ่มเติม

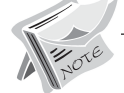

รายละเอียดของ Lot ที่เลือกมาใช้ไม่สามารถแก้ไขข้อมูลได้

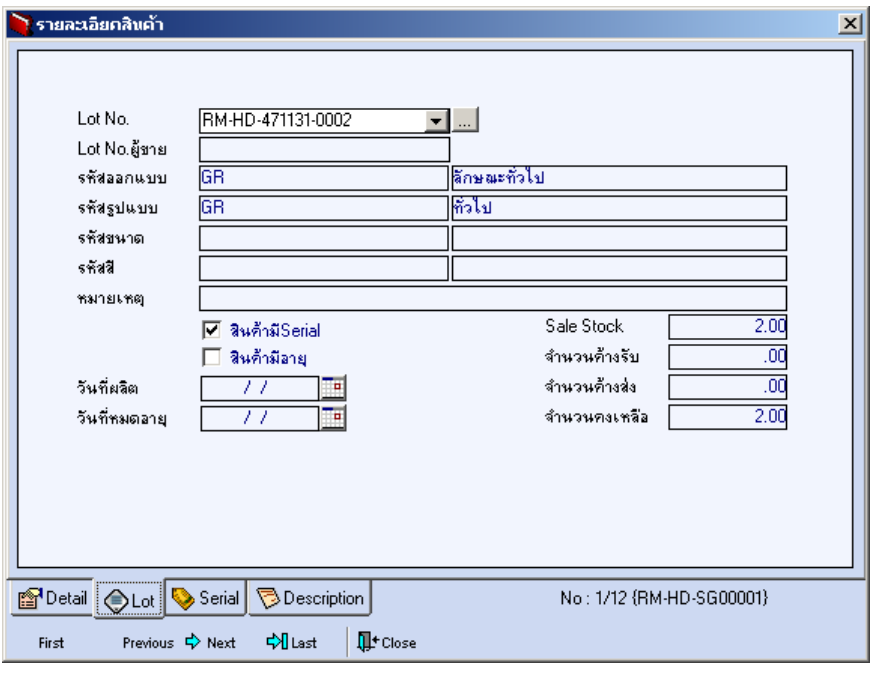

⇪**ตวอย ั างหน าต างรายละเอ ยดส ี นคิ า ( F11 ) Tab Lot**

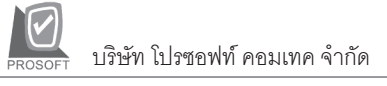

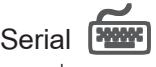

กรณีที่ต้องการบันทึก Serial ให้ Click บรรทัดที่ต้องการใส่ Serial ซึ่งโปรแกรมจะแสดง หน้าต่างค้นหา Serial เพื่อให้เลือกหมายเลข Serial ของสินค้าที่ต้องการบันทึก จากการ ที่ได้บันทึกข้อมูล Serial ไว้ที่**การกำหนด Lot No**. ซึ่งโปรแกรมจะแสดงหมายเลข Serial ของสินค้าตาม Lot No. นั้น ๆ ให้

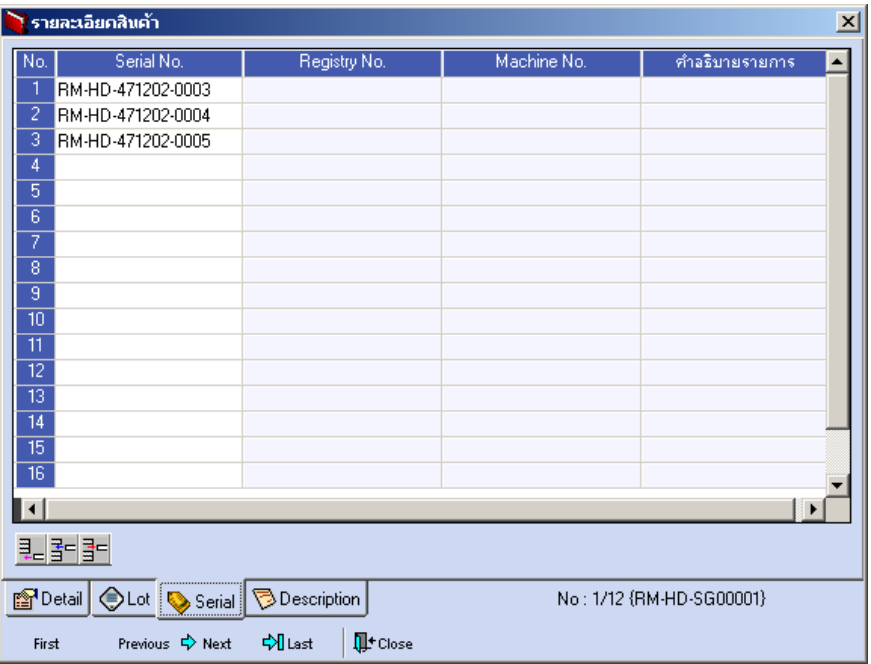

⇪**ตวอย ั างหน าต างรายละเอ ยดส ี นคิ า ( F11 ) Tab Serial**

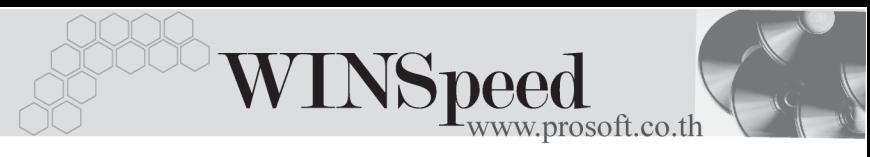

## Description **Property**

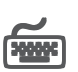

ใช้สำหรับบันทึกคำคลิบายรายการสินค้าเพิ่มเติม เพื่อนำไปแสดงในการพิมพ์ฟอร์ม ซึ่งการ ้<br>บันทึกนั้นสามารถบันทึกได้ 2 **แบบ** คือ

♦ โดยการเลอกค ื าอธ ํ บายรายการส ิ นคิ า ตามทกี่ าหนดไว ํ ใน **เมนรหู สสั นคิ า Tab** Description โดยเลือกจากการกด F11 หรือ Click ที่ **ซึ**่ง ซึ่งจะมีหน้าต่าง ้ค้นหาคำอธิบายรายการมาให้เลือกใช้ และคำอธิบายรายการจะบำไปใช้ ดังนี้

**์ คำอธิบายที่ใช้ในการขาย** จะนำไปใช้ในระบบขายสินค้า (Sale Order) **คาอธ ํ บายปกต ิ ิ** จะนาไปใช ํ ในระบบซ อื้ (Purchase

Order) หรือระบบคลังสินค้า

(Inventory Control)

โดยการบันทึกคำอธิบายรายการสินค้า ด้วยการ Key คำอธิบายเพิ่มเติมตาม ด้องการที่หน้าต่างบันทึกเคง

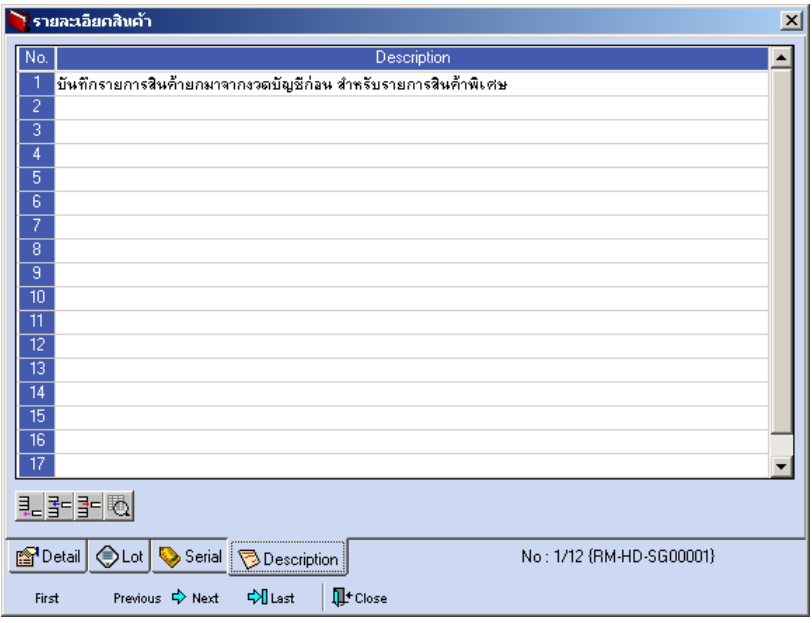

⇪**ตวอย ั างหน าต างรายละเอ ยดส ี นคิ า ( F11 ) Tab Description**

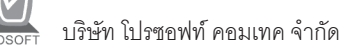

 $\blacklozenge$  ซึ่งหลังจากที่ได้มีการบันทึกรายละเอียดต่างๆ ที่เกี่ยวข้องกับสินค้าเรียบร้อยแล้วให้ Click Close โปรแกรมจะกลับมาแสดงหน้า Detail อีกครั้ง ดังรูป

| $-1$ $X$<br>้ สิบค้าคงเหลือยกมา                                                                                                    |                                          |          |           |                 |        |              |               |
|----------------------------------------------------------------------------------------------------|------------------------------------------|----------|-----------|-----------------|--------|--------------|---------------|
| <b>Beginning Balance</b><br>豖<br>ICIN-4801-001<br>เลขที่เอกสาร<br><mark>™</mark> ีใบสินค้ายกมา<br>วันที่เอกสาร<br>01/01/2548<br>009<br>$\blacktriangleright$ Store<br>รทัสแผนก<br>บันทึกรายการสินค้ายกมา<br>หมายเหตุ<br>P-00000004<br>ผู้รับสินค้า<br>P-00000002<br><mark>→ </mark> นาย สุบิน  ฝันตี<br>ผู้บันทึก<br>▼ <mark>มาย ชายแดน สุขรี</mark> |                                          |          |           |                 |        |              |               |
| No.<br>รหัสสินค้า                                                                                                    | ชื่อสินค้า                               | หน่วยนับ | คลัง      | ที่เก็บ         | จำนวน  | ด้นทุน/หน่วย | จำนวนเงิน     |
| $\overline{1}$<br>CT-CL-PV00001                                                                                                    | น้ำยาทำความสะอาดเครื่อง โปรแวด โลชั่น 03 |          | BC        | BR1             | 120.00 | 250.00       | 30,000.00     |
| 2<br>CT-CL-PV00002                                                                                                    | น้ำยาทำความสะอาดเครื่อง โปรแวด โลชั่น 03 |          | BC        | BR <sub>2</sub> | 200.00 | 225.00       | 45,000.00     |
| $\overline{3}$<br><b>RM-CS-GY00001</b>                                                                                                    | ตัวถังขี้เทาใหญ่                         | 02       | HM        | H <sub>R1</sub> | 500.00 | 25,000.00    | 12.500.000.00 |
| <b>RM-CS-WT00001</b><br>4                                                                                                    | ตัวถังสีขาวใหญ่                          | 02       | HM        | HR <sub>2</sub> | 511.00 | 26,500.00    | 13,541,500.00 |
| 5<br><b>RM-HD-SG00001</b>                                                                                                    | ฮาร์ดดิสค์ ซีเกท 40 GB                   | 02       | BC        | B <sub>R2</sub> | 235.00 | 5.400.00     | 1,269,000.00  |
| 6<br>RM-HD-SG00002                                                                                                    | ฮาร์ดดิสค์ ซีเกท 20 GB                   | 02       | BC        | BR1             | 33.00  | 4,200.00     | 138,600.00    |
| RM-KB-SUH00001                                                                                                    | ทีย์บลร์ด Suh 108 key                    | 02       | <b>HM</b> | H <sub>R1</sub> | 450.00 | 250.00       | 112,500.00    |
| $\overline{8}$                                                                                                    |                                          |          |           |                 | .00    | .00          | .00           |
| $\overline{9}$                                                                                                    |                                          |          |           |                 | .00    | .00          | .00           |
| $\overline{10}$                                                                                                    |                                          |          |           |                 | .00    | .00          | .00           |
| $\overline{11}$                                                                                                    |                                          |          |           |                 | .00    | .00          | $.00 -$       |
| 27,636,600.00<br>6331<br>민준 대회                                                                                                    |                                          |          |           |                 |        |              |               |
| <b>Description</b><br><b>P</b> Detail                                                                                                    |                                          |          |           |                 |        |              |               |
| L <sup>+</sup> Close<br>動Copy<br>WH List SPrint<br>n New<br><b>E</b> Save<br>$\Box$ Find<br>X Delete                                                                                                    |                                          |          |           |                 |        |              |               |

⇪**ตวอย ั างการบ นทั กสึ นคิ ายกมา Tab Detail**

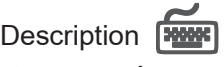

ใช้สำหรับบันทึกคำคลิบายรายการประกอบเอกสารการบันทึกสินค้ายกมาเพิ่มเติม

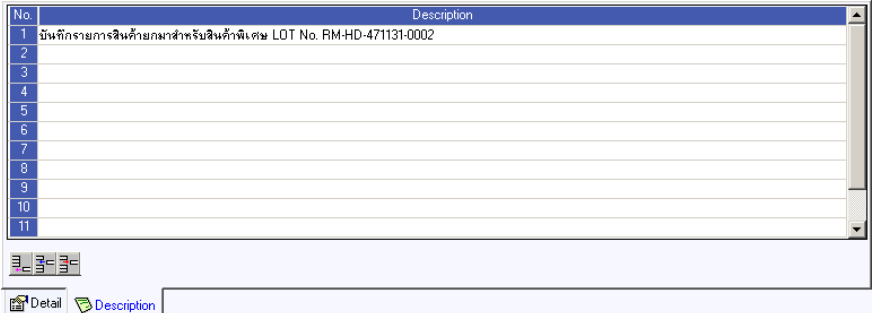

#### ⇪**ตวอย ั างการบ นทั กสึ นคิ ายกมา Tab Description**

**6**